# SHELLY MOBILE APPLICATION FOR Powerload on the App Store Geogle Play Parlore IT ON Parlore IT ON Parlore I

## Introduction

https://shelly.cloud/knowledge-base/devices/shelly-plus-i4/

Download the Shelly Cloud Application by scanning the QR code above, or access the devices through the Embedded web interface, explained further down in the user guide. Shelly devices are compatible with Amazon Echo supported functionalities, as well as other home automation platforms and voice assistants. See details at

https://shelly.cloud/support/compatibility/

# Registration

The first time you load the Shelly Cloud mobile app, you have to create an account which can manage all your Shelly devices. You need to use an actual e-mail because that e-mail will be used in case of a forgotten password!

# Forgotten Password

In case you forget or lose your password, click the "Forgot Password?" link on the login screen and type the e-mail you used in your registration. You will receive an e-mail with a link to a page where you can reset your password. The link is unique and can be used only once.

ATTENTION! If you are unable to reset your password, you have to reset your device (as explained in "Device Inclusion" section, Step 1).

# First steps

After registering, create your first room (or rooms), where you are going to add and use your Shelly devices. Shelly Cloud allows you to create scenes for automatic control of devices at predefined hours or based on other parameters like temperature, humidity, light, etc. (with available sensors in Shelly Cloud). Shelly Cloud allows easy control and monitoring using a mobile phone, tablet, or PC. Shelly Plus i4 can be grouped with other devices in the application. It can also be set to trigger actions on other Shelly devices, manually activate or deactivate any created scene, run synchronized actions, or execute complex triquer scenarios.

# THE SHELLY APP

## **Device Inclusion**

#### \_. .

When the installation of Shelly Plus i4 is done and the power is turned on, Shelly will create its own Wi-Fi Access Point (AP).

MARNING! In case the device has not created its own AP Wi-Fi network with SSID like ShellyPlusi4-f008d1d8bd68, please check if the device is connected according to the Installation Instructions. If you still do not see an active Wi-Fi network with SSID like ShellyPlusi4-f008d1d8bd68, or you want to add the device to another Wi-Fi network, reset the device. If the device has been powered on, you have to restart it by powering it off and then again on. After that you have one minute to press 5 consecutive times the button/switch connected to the SW terminal. You should hear the relay trigger itself. After the trigger sound, Shelly Plus 14 will return to AP mode. If not,

please repeat or contact our customer support at: support@shelly.cloud .

#### Step 2

Please keep in mind that Shelly devices' inclusion is different on iOS and Android devices.

1. iOS inclusion - Open the settings menu on your iOS device > "Add device" and connect to the Wi-Fi network created by your Shelly device, i.e. ShellyPlusi4-f008d1d8bd68 (fig. 1). Open your Shelly App again and type in your home Wi-Fi credentials (fig. 2). After clicking "Next", a menu will open allowing you to choose the device which you want to include, or include any found in the network. Shelly Plus i4 is equipped with Bluetooth and the last option in the menu allows you to "Search by Bluetooth", allowing for a quicker inclusion.

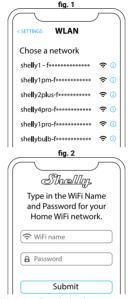

2. Android inclusion - From the hamburger menu on the main screen of your Shelly App choose "Add device". Then choose your home network and type in your password (fig. 3). After that, pick the Shelly device you want to include. The name of the device will be similar to: ShellyPlusi4-f008d1d8bd68 (fig. 4). Shelly Plus i4 is equipped with Bluetooth and a small Bluetooth icon will be available next to it, allowing for inclusion using Bluetooth.

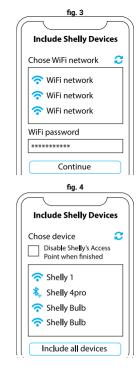

#### Step 3

Approximately 30 sec. after discovering any new devices on the local Wi-Fi network, a list will be displayed in the "Discovered Devices" room by default.

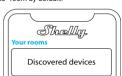

#### Sten 4

Select "Discovered devices" and choose the device you want to include in your account.

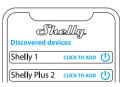

#### Step 5

Enter a name for the device (in the "Device Name" field). Choose a "Room" where the device will be positioned and controlled from. You can choose an icon or add a picture to make it easier to recognize. Press "Save device".

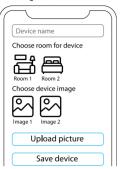

## Step 6

To control Shelly devices only through the local network, press "No"

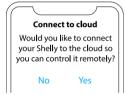

#### **Device settings**

After your Shelly device is added in the application, you can control it, change its settings, and automate the way it works. To switch the device on and off, use the ON/OFF button. For device management, simply click on the device's name. From there you may control the device, as well as edit its appearance and settings.

# Webhooks

Use events to trigger http endpoints. You can add up to 20 webhooks.

# Internet

- Wi-Fi 1: Allows the device to connect to an available Wi-Fi network. After typing the details in the respective fields, press Connect.
- Wi-Fi 2: Allows the device to connect to an available Wi-Fi network, as a secondary (backup), if your primary Wi-Fi network becomes unavailable. After typing the details in the respective fields, press Set.
- Access Point: Configure Shelly to create a Wi-Fi Access point. After typing the details in the respective fields, press Create Access Point.
- Ethernet: Connect the Shelly device to a network using an ethernet cable. This requires a device reboot! Here, you can also set a static IP address.
- Cloud: Connection to the cloud allows you to control your device remotely and to receive notifications and updates.
- Bluetooth: Enable/disable.
- MQTT: Configure the Shelly device to communicate over MOTT.

### Application Settings

 PIN lock: Restrict control of the Shelly device through the web interface by setting a PIN code. After typing the details in the respective fields, press "Restrict Shelly".

- Sync name: Keep the device name in sync with the name given in the app.
- Exclude from Event Log: Do not show events from this device in the app.

#### Share

Share the control of your device with other users.

# Settings

- Input/Output Settings: These settings define the way the attached switch or button controls the output state. The possible input modes are "button" and "switch".
- Invert Switch: When the input is on, the output is off and when the input is off, the output is on.
- Firmware version: Shows your current firmware version.
   If a newer version is available, you can update your Shelly device by clicking Update.
- Geo Location And Time Zone: Set your time zone and geo-location manually, or enable/disable automatic detection.
- · Device Reboot: Reboot your Shelly Plus i4.
- Factory Reset: Remove Shelly Plus i4 from your account and return it to its factory settings.
- Device Information: Here you can view the ID, IP and other settings of your device. Upon clicking "Edit device", you can change the room, name or image of the device.

### THE EMBEDDED WEB INTERFACE

## INITIAL INCLUSION

## Step 1

Install Shelly following the connection diagrams described in the "User and Safety Guide" with the device, and place it into the breaker box. After turning the power on, Shelly Plus i4 will create its own Wi-Fi network (AP).

WARNING! If you don't see the AP, please follow step 1 from the "Device Inclusion" section of this guide.

#### Step 2

Shelly Plus i4 has created its own Wi-Fi network (AP), with name (SSID) such as **ShellyPlusi4-f008d1d8bd68**. Connect to it with your phone, tablet, or PC.

#### Step 3

Type 192.168.33.1 into the address field of your browser to load the web interface of Shelly.

## **GENERAL- HOME PAGE**

This is the home page of the embedded web interface. If it has been set up correctly, you will see information about the state of the four inputs (ON/OFF) and common functionality menus. For individual functionality menus, choose one of the four inputs.

#### Device

Get information about your device's firmware version and location. Perform reboot and factory reset. Set your time zone and geo-location manually, or enable/disable automatic detection.

## Networks

Configure Wi-Fi, AP, Cloud, Bluetooth, MQTT settings.

#### Scripts

Shelly Plus i4 features scripting capabilities. You can use them to customise and enhance device functionality based on a users' specific needs. These scripts can take into consideration device state, communicate with other devices, or pull data from external services like weather forecasts. A script is a program, written in a subset of JavaScript. You can find more at:

http://shelly-api-docs.shelly.cloud/gen2/Scripts/Shelly ScriptLanguageFeatures/

### Channel Settings

Press the input that you want to configure. Click on "Channel Settings". Here the general settings about the channel will be displayed. You can configure I/O settings, channel's state, channel's name, consumption type, etc.

· Input/output settings: input mode and relay type define

- the way the attached switch or button controls the output state. The possible input modes are "button" and "switch".
- **Invert Switch:** When the input is on, the output is off and when the input is off, the output is on.
- Channel Name: Set a name for the chosen channel.

#### Webhooks

Use events to trigger http/https endpoints. You can add up to 20 webhooks.